Windows11 の VPN 表示方法

## **手順 1\_クイック設定を開く**

下図の**□**部分をクリック(または **キーボード[Windows ロゴ]キー**を押しながら+**キーボード[A]キー**を入力)

H

## **手順 2\_VPN を選択**

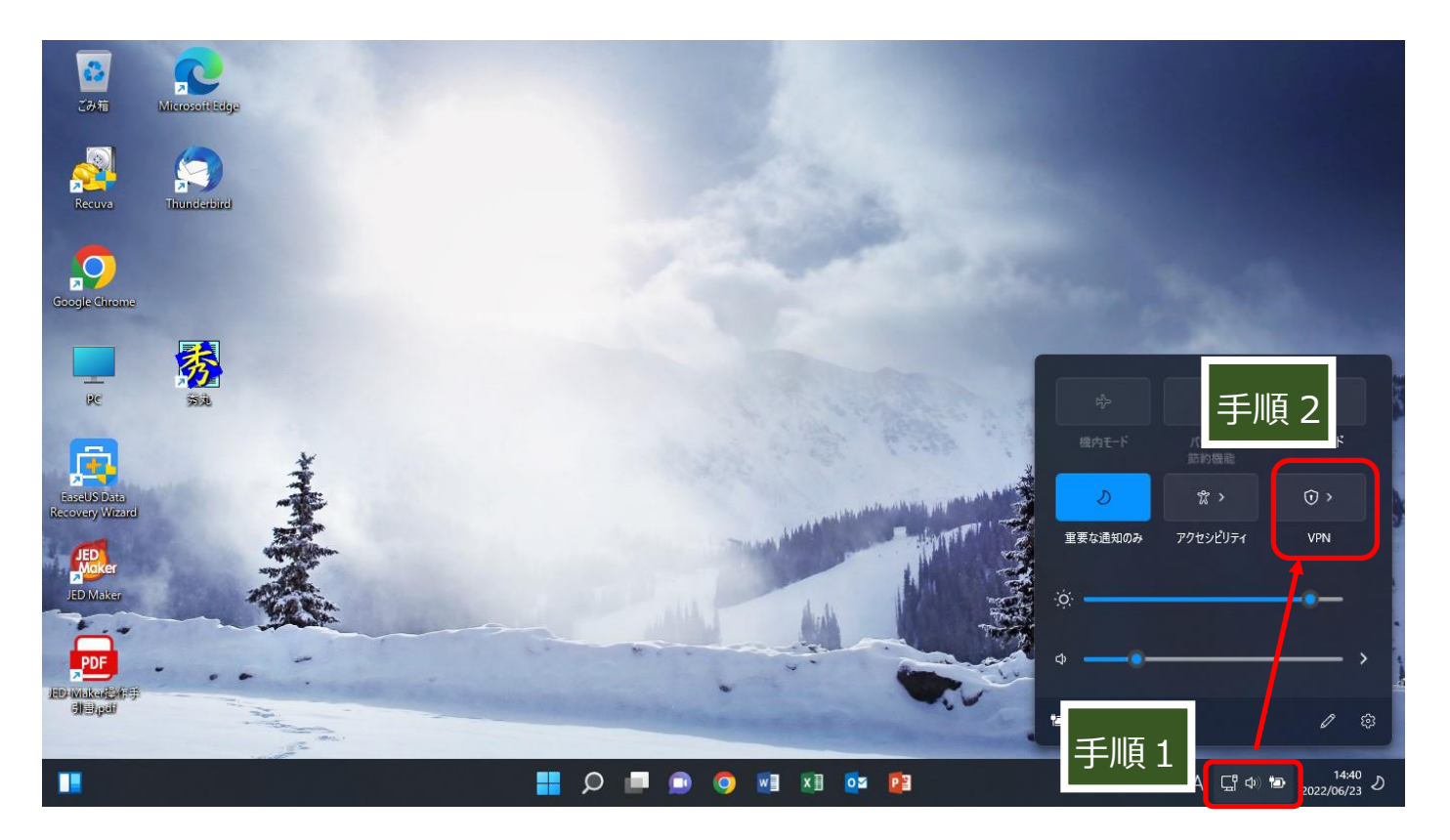

## **手順 3\_登録されている VPN 設定から該当するものを選択する。**

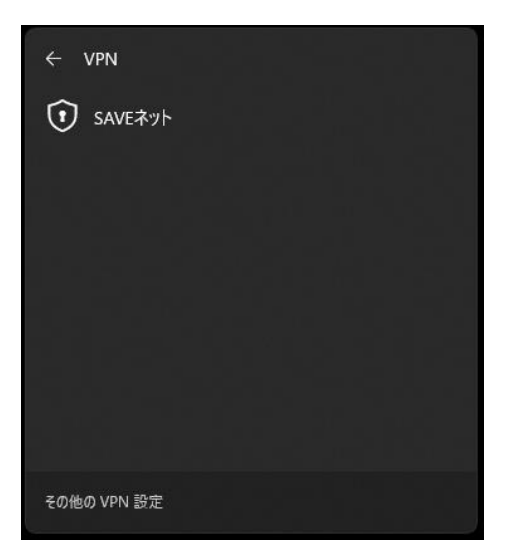

クイック設定に VPN が表示されない場合

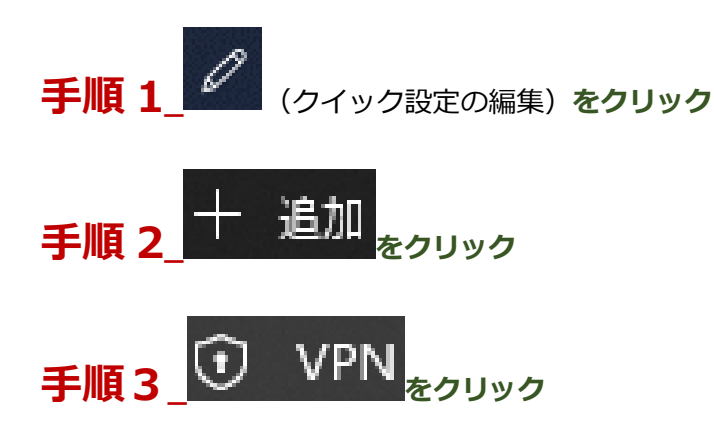

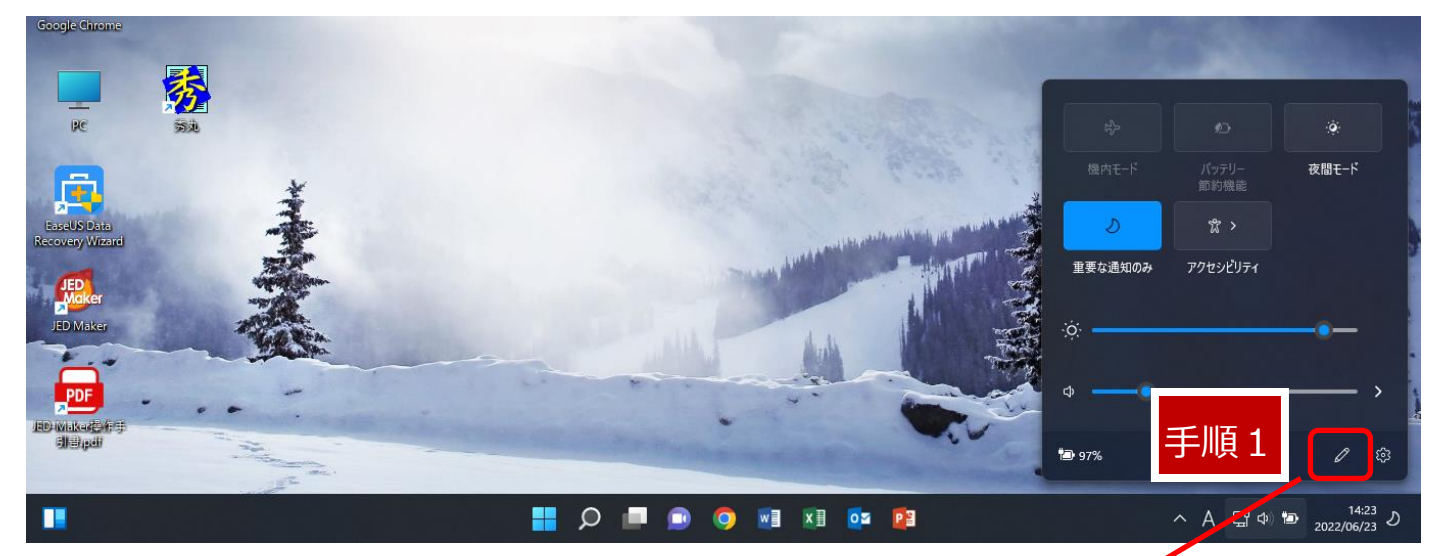

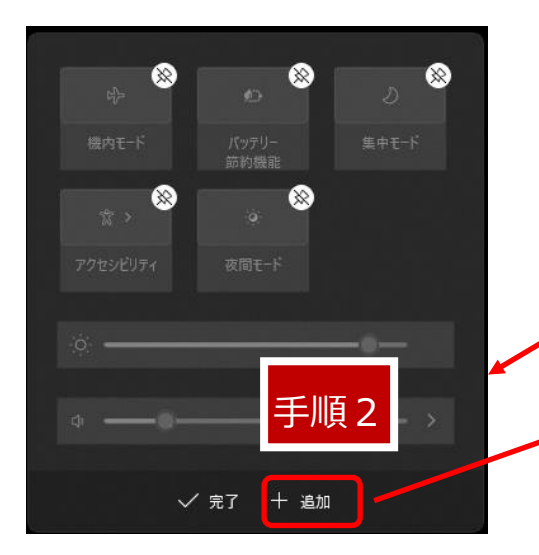

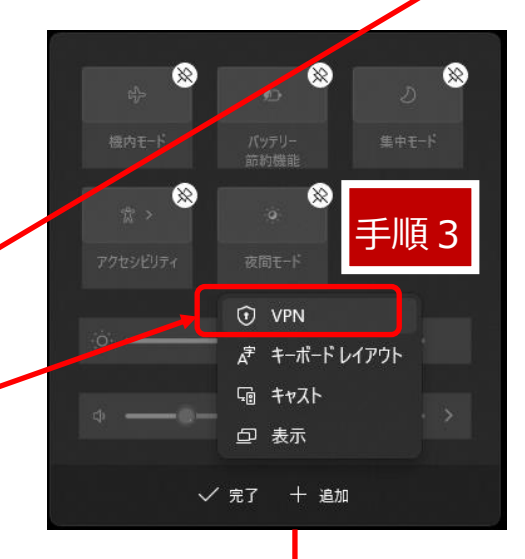

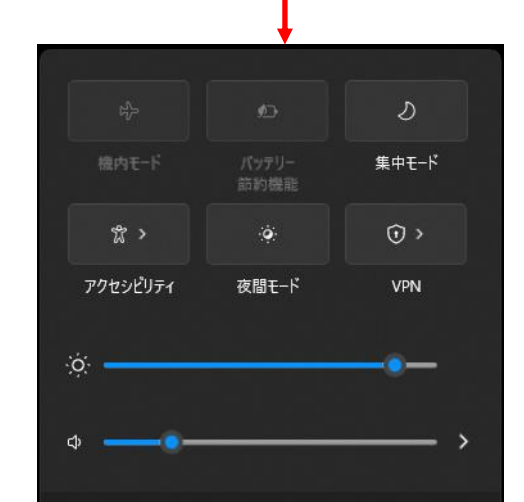